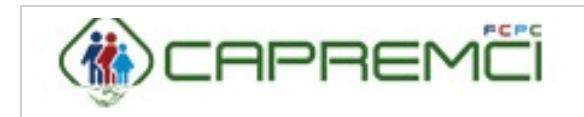

**Manual de Usuario Servicios en Línea ERP CAPREMCI**

Páginas: 1-19

# **MANUAL DE USUARIO SERVICIOS EN LINEA**

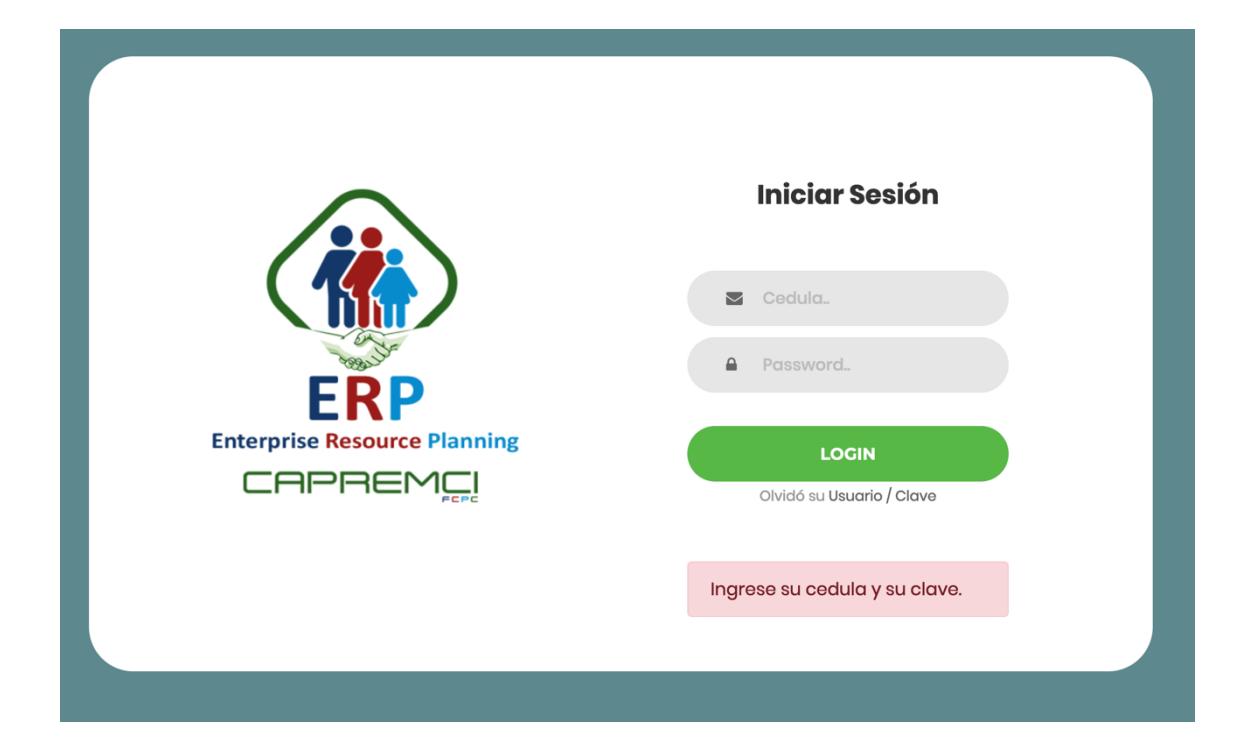

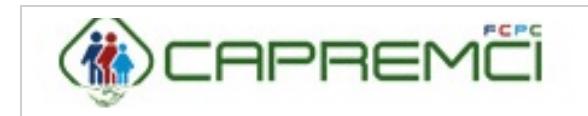

# Contenido

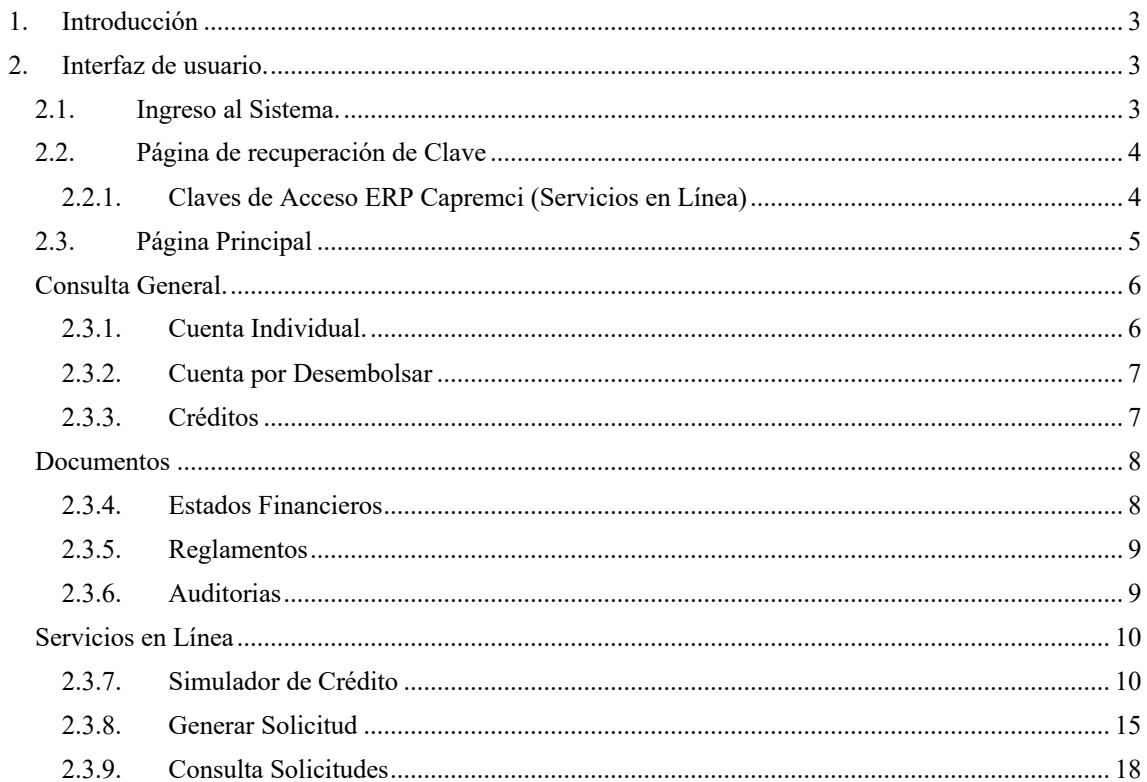

![](_page_2_Picture_0.jpeg)

# **1. Introducción**

El presente manual muestra los pasos a seguir por parte del usuario final para dar uso de forma correcta a los servicios en línea en el sistema ERP (Capremci) http://servonline.capremci.com.ec/ de tal forma que los procesos que se llevan a cabo en la aplicación se ejecuten de manera correcta para evitar complicaciones.

# **2. Interfaz de usuario.**

# **2.1. Ingreso al Sistema.**

Una vez que ejecutemos el sistema nos redireccionará a la página donde se muestra a continuación lo siguientes controles:

![](_page_2_Picture_8.jpeg)

*Figura 1: Página de autentificación. La presente imagen muestra la página desde donde se podrá ingresar a la parte administrativa del sistema ingresando el usuario y su respectiva contraseña.*

- **1. Campo de Cédula.** En este campo se tendrá que ingresar el número de cedula del partícipe para su respectivo registro.
- **2. Campo de Paswoord. –** En este campo se tendrá que ingresar la contraseña proporcionada por el administrador del sistema para su respectivo ingreso.
- **3. Botón Login. –** Una vez llenado los campos anteriores se debe dar clic en el botón para que nos redireccione a la página principal de los servicios en línea.
- **4. Campo Recuperación de clave. -** Este campo nos redireccionará a una página en la cual el usuario podrá recuperar su contraseño para ingresar a la página de los servicios en línea.

![](_page_3_Picture_0.jpeg)

# **2.2. Página de recuperación de Clave**

![](_page_3_Picture_4.jpeg)

*Figura 2: Página recuperación de clave. La presente imagen muestra la página desde donde se podrá recuperar la clave del usuario para el ingreso de los servicios en línea.*

- **1. Campo Cédula. –** En este campo se ingresará el número de cédula del usuario para su respectiva recuperación de clave.
- **2. Botón Enviar. -** Este botón enviara un mensaje al correo que el usuario registró en el sistema, en el cual se enviaran los datos de acceso a los al sistema.

# **2.2.1. Claves de Acceso ERP Capremci (Servicios en Línea)**

![](_page_3_Picture_9.jpeg)

*Figura 3: Claves de Acceso. La presente imagen muestra el mensaje que llega al correo del usuario con su respectiva clave temporal para el ingreso al sistema.*

![](_page_4_Picture_0.jpeg)

# **2.3. Página Principal**

![](_page_4_Picture_102.jpeg)

*Figura 4: Página Principal. La presente imagen muestra distintas opciones del sistema ERP Capremci (Servicios en línea).*

- **1. Menú Consulta General. –** El presente menú muestra las diferentes opciones en la cuales podemos consultar la información como detalle de la cuenta individua, cuenta por desembolsar y los créditos realizados.
- **2. Documentos. –** El presente menú muestra las diferentes opciones en la cuales podemos acceder a varios documentos tales como estados financieros, reglamentos y auditorías hasta la presente fecha.
- **3. Menú Servicios en línea. –** El presente menú muestra diferentes opciones en las cuales podemos generar simulaciones de un crédito, generar solicitudes de crédito y consultar dichas solicitudes.

![](_page_5_Picture_0.jpeg)

# **Consulta General.**

# **2.3.1. Cuenta Individual.**

![](_page_5_Picture_125.jpeg)

*Figura 5: Cuenta Individual. La presente imagen muestra el detalle de la cuenta individual del usuario.*

- **1. Botón detalle. –** Este botón permite obtener un detalle completo de la cuenta individual del usuario.
- **2. Botones de Descarga. –** Estos botones permiten descargar la información desplegada en la cuenta individual.

## *2.3.1.1. Detalle Cuenta individual*

| Mostrar<br>All         |        | $\vee$ registros | 2      |        |        |        |        |        | Filtrar por Rubros de Cuenta Individual: |           |          | --Todos--                                                           |           |                  | 3<br><b>Leer Mase</b> | iación          |
|------------------------|--------|------------------|--------|--------|--------|--------|--------|--------|------------------------------------------|-----------|----------|---------------------------------------------------------------------|-----------|------------------|-----------------------|-----------------|
| $1\overline{z}$<br>Año | Enero  | Febrero          | Marzo  | Abril  | Mayo   | Junio  | Julio  | Agosto | Septiembre                               | Octubre N |          | $-$ Todos $-$<br><b>Excedente por Aporte Patronal</b>               |           |                  |                       |                 |
| 2021                   | 47.25  | 47,25            | 47,25  | 47,25  | 47.25  | 0.00   | 0.00   | 0.00   | 0.00                                     | 0.00      | $\Omega$ | <b>Impuesto IR Superavit Personal</b><br>Aporte Patronal            |           |                  |                       |                 |
| 2020                   | 136.36 | 144.07           | 143.85 | 144,14 | 144.25 | 145.00 | 145.14 | 145.82 | 145.53                                   | 145,68    | 14       | <b>Interes Aporte Patronal</b>                                      |           |                  |                       |                 |
| 2019                   | 153.48 | 153,80           | 154.03 | 160,51 | 160,67 | 161,61 | 162,37 | 162,58 | 162.38                                   | 162,89    | 16       | Aporte Personal<br>Superavit por Aporte Patronal                    |           |                  |                       |                 |
| 2018                   | 115.75 | 117,99           | 118.13 | 118.44 | 118.58 | 118.69 | 118.86 | 119,10 | 119.38                                   | 119,54    | 11       | Superavit por Aporte Personal<br><b>Interes Aporte Personal</b>     |           |                  |                       |                 |
| 2017                   | 113,89 | 117,19           | 103,26 | 103,24 | 103,36 | 103,46 | 103,65 | 104,07 | 103,97                                   | 104,17    | 10       | <b>Retroactivo Personal</b><br><b>Excedente por Aporte Personal</b> |           | iscar:           |                       |                 |
| 2016                   | 117.00 | 121.61           | 121.93 | 122.26 | 122.47 | 122.78 | 123.10 | 123.43 | 123.75                                   | 124.07    | 124.36   | 118.10                                                              | 1,464.86  |                  |                       |                 |
| 2015                   | 123.25 | 123.64           | 124.03 | 124.41 | 124.80 | 125.19 | 125.58 | 125.97 | 126.36                                   | 126.76    | 175.15   | 73.00                                                               | 1,498.14  | Jenta Individual |                       | <b>Opciones</b> |
| 2014                   | 74.75  | 113,78           | 151.61 | 81,08  | 118.81 | 147.04 | 89.01  | 114,71 | 101.50                                   | 121.71    | 123.30   | 113.57                                                              | 1,350.87  | $\mathbf{v}$     |                       | ₫               |
| TOTALES                |        |                  |        |        |        |        |        |        |                                          |           |          | TOTAL                                                               | 19,206.93 |                  |                       |                 |

*Figura 6: Detalle Cuenta Individual. La presente imagen muestra el detalle de la cuenta individual detallado por años y meses*

**1. Botón Excel. –** Este botón permite descargar la información en un archivo de Excel.

![](_page_6_Picture_0.jpeg)

- **2. Botón PDF. –** Este botón permite generar la información en un reporte con formato pdf.
- **3. Botón seleccionar.** Este botón permite filtrar por rubros el detalle de la cuenta individual.

# **2.3.2. Cuenta por Desembolsar**

![](_page_6_Picture_139.jpeg)

*Figura 7: Cuenta por Desembolsar. La presente imagen muestra el detalle de la cuenta por desembolsar del usuario.*

1. **Botones de Descarga. –** Estos botones permiten descargar la información desplegada en la cuenta por desembolsar en formato CSV, Excel, PDF e imprimirlo.

# **2.3.3. Créditos**

| Mostrar<br>$\vee$ registros<br>10 |                      |           |                      |          |            | Buscar:      |                 |  |
|-----------------------------------|----------------------|-----------|----------------------|----------|------------|--------------|-----------------|--|
| Ji<br>Crédito                     | Producto             | Monto     | <b>Saldo Capital</b> | Plazo    | Concedido  | Finalización | <b>Opciones</b> |  |
| 29854                             | PQ-Crédito Ordinario | 17.950,00 | 17.560,06            | 84 meses | 2021-04-13 | 2028-04-30   | 圓               |  |
| 30247                             | PQ-Crédito Emergente | 1.620,00  | 1.620,00             | 30 meses | 2021-06-09 | 2023-12-31   | 日               |  |

*Figura 8: Créditos. La presente imagen muestra los créditos que tiene registrado el usuario.*

1. **Botón detalle. –** Este botón permite obtener un detalle completo del crédito realizado por el usuario.

![](_page_7_Picture_0.jpeg)

**2. Botones de descarga. -** Estos botones permiten descargar la información desplegada de los créditos realizados en formato CSV, Excel, PDF e imprimirlo.

![](_page_7_Picture_126.jpeg)

|                   |                      |           |          | TABLA AMORTIZACIÓN CRÉDITO |      |           |             |               |                | $\times$ | <b>@</b> Home > Panel Informativo                              |
|-------------------|----------------------|-----------|----------|----------------------------|------|-----------|-------------|---------------|----------------|----------|----------------------------------------------------------------|
| Mostrar<br>All    | $\vee$ registri      | ◠         |          |                            |      |           |             |               |                |          | <b>RECOMENDAR</b><br>Nueva Afiliación<br>Leer Mas <sup>®</sup> |
| <b>Ji</b><br>Pago | $J\uparrow$<br>Fecha | Capital   | Interes  | Seg. Desgrav.              | Mora | Cuota     | Saldo Cuota | Saldo Capital | Estado         |          |                                                                |
| 1                 | 2021-04-30           | 237.81    | 94,24    | 0.00                       | 0.00 | 332,05    | 0.00        | 17.712,19     | Pago Cancelado | $\Delta$ |                                                                |
| $\overline{2}$    | 2021-05-31           | 152,13    | 132,84   | 2.98                       | 0.00 | 287,95    | 0.00        | 17.560,06     | Pago Cancelado |          |                                                                |
| 3                 | 2021-06-30           | 153.27    | 131.70   | 2.95                       | 0.00 | 287.92    | 287.92      | 17,406.79     | Pago Activo    |          |                                                                |
| 4                 | 2021-07-31           | 154,42    | 130,55   | 2.93                       | 0.00 | 287,90    | 287.90      | 17.252,37     | Pago Activo    |          |                                                                |
| 5                 | 2021-08-31           | 155,58    | 129,39   | 2.90                       | 0.00 | 287,87    | 287,87      | 17.096,79     | Pago Activo    |          |                                                                |
| 6                 | 2021-09-30           | 156,74    | 128,23   | 2,87                       | 0,00 | 287,84    | 287,84      | 16.940,05     | Pago Activo    |          |                                                                |
| $\overline{z}$    | 2021-10-31           | 157,92    | 127,05   | 2,85                       | 0,00 | 287,82    | 287,82      | 16.782,13     | Pago Activo    |          |                                                                |
| TOTALES           |                      | 17,950.00 | 6.319,90 | 137,80                     | 0,00 | 24,407,70 |             |               |                |          |                                                                |

*Figura 9: Detalle Créditos. La presente imagen muestra el detalle de la tabla de amortización de los créditos.*

- **1. Botón Excel. –** Este botón permite descargar la tabla de amortización en un archivo de Excel.
- **2. Botón PDF. –** Este botón permite generar la tabla de amortización en un reporte con formato PDF.

# **Documentos**

**2.3.4. Estados Financieros** 

![](_page_7_Picture_127.jpeg)

![](_page_7_Figure_11.jpeg)

![](_page_8_Picture_0.jpeg)

**1. Botón PDF. –** Este botón permite generar un reporte en el cual se detalla el estado financiero de ese año y mes correspondiente.

# **2.3.5. Reglamentos**

![](_page_8_Picture_118.jpeg)

*Figura 11: Reglamentos. La presente imagen muestra los reglamentos que rigen actualmente.*

**1. Botón PDF. –** Este botón permite generar un reporte en el cual se encuentran cada uno de los reglamentos actualizados.

# **2.3.6. Auditorías**

![](_page_8_Picture_119.jpeg)

*Figura 12: Auditorias. La presente imagen muestra las auditorías realizadas durante los últimos años.*

**1. Botón PDF. -** Este botón permite generar un reporte con información

de las auditorías realizadas en los últimos años.

![](_page_9_Picture_0.jpeg)

# **Servicios en Línea**

# **2.3.7. Simulador de Crédito**

![](_page_9_Figure_5.jpeg)

*Figura 13: Simulador de Crédito. La presente imagen muestra distintas opciones para la simulación de un crédito.*

**1. Botón ver Tutorial. –** Este botón nos redirecciona a un video en el cual muestra paso a paso el uso correcto para la simulación de un crédito.

![](_page_10_Picture_0.jpeg)

- **3. Capacidad de Pago.** Esta opción nos permite detallar la capacidad de pago que tiene el usuario.
- **4. Capacidad de Pago Garante. -** Esta opción nos permite detallar la capacidad de pago que tiene el garante.
- **5. Historial de Moras. –** Esta opción nos despliega un listado del tipo de crédito y el valor de mora generado en ese crédito.
- **6. Aportes. –** Esta opción nos muestra un listado con los últimos aportes realizados.
- **7. Renovación. –** Esta opción nos muestra los créditos que se pueden renovar.
- **8. Botón tipo Créditos. –** Esta opción permite elegir el tipo de crédito a simular.
- **9. Botón Tipo Producto Créditos. –** Esta opción permite elegir entre un crédito con garante o sin garante.
- **10. Botón Capacidad de Pago. –** Este botón nos redirecciona a la opción capacidad de pago donde detallaremos el total de ingresos y obtener la capacidad de pago.
- **11. Monto Crédito. –** Esta opción nos muestra el monto del crédito al cual podemos acceder.
- **12. Botón Número Cuotas. –** Este botón nos generará el número de cuotas que se diferirá nuestro crédito.

![](_page_11_Picture_0.jpeg)

- **13. Capacidad Pago Garante. –** Este botón nos redireccionará a la capacidad de pago garante donde se podrá detallar la capacidad de pago de un garante.
- **14. Botón Simulación de Crédito. –** Este botón permite generar la tabla de amortización de la simulación del crédito.
- **15. Botón Imprimir. –** Este botón permite imprimir la tabla de amortización generada por el simulador de créditos.

## *2.3.7.1. Detalle Valores*

![](_page_11_Picture_112.jpeg)

![](_page_11_Picture_113.jpeg)

*Figura 14: Detalle Valores. La presente imagen muestra el detalle de las aportaciones y el historial de los créditos.*

**1. Botón Generar Reporte. –** Este botón permite generar un reporte de

la tabla de amortización de los préstamos en un formato pdf.

#### *2.3.7.2. Capacidad Pago*

![](_page_11_Picture_114.jpeg)

![](_page_12_Figure_0.jpeg)

*Figura 15: Capacidad Pago. La presente imagen muestra un formulario en el cual el usuario detallara la capacidad de pago para la validación del crédito.*

- **1. Campo Sueldo Líquido. –** En ese campo se tendrá que ingresar el sueldo líquido a recibir.
- **2. Campo Cuota Vigente. –** En este campo se deberá ingresar el valor de la cuota vigente del crédito del usuario.
- **3. Campo Fondos. –** En este campo se deberá ingresar el valor de los fondos disponibles del usuario.
- **4. Campo Décimos. –** En este campo se deberá ingresar el valor de los décimos que el usuario percibe.
- **5. Campo Rancho. –** en este campo se deberá ingresar el valor que se percibe por concepto de rancho.
- **6. Ingresos Notariados. –** En este campo se detallar el valor que se recibe por ingresos notariados.
- **7. Campo Total Ingresos. –** En este campo se mostrará la suma del total de los ingresos que el usuario percibe.
- **8. Campo Cuota Máxima. –** En este campo se mostrará el cálculo de la cuota máxima que el usuario podrá cancelar de acuerdo al total de ingresos.

![](_page_13_Picture_0.jpeg)

- **9. Campo Cuota Para Pagar. –** En este campo se deberá detallar el valor que el usuario podría pagar del crédito; cabe recalcar que, el valor no puede ser mayor que la cuota máxima.
- **10. Botón Aceptar. –** Este botón nos redireccionará a la simulación del crédito y nos indicará el monto máximo del crédito al cual podemos acceder.

#### *2.3.7.3. Capacidad pago Garante*

![](_page_13_Figure_5.jpeg)

*Figura 16: Capacidad Pago Garante. La presente imagen muestra un formulario en el cual el usuario detallara la capacidad de pago del garante para la validación del crédito.*

- **1. Campo Sueldo Liquido. –** En este campo se deberá ingresar el sueldo del garante.
- **2. Campo Fondos.** En este campo se deberá ingresar el valor que percibe el garante por concepto de fondos.
- **3. Campo Décimos.** En este campo se deberá ingresar el valor de los décimos que percibe el garante.
- **4. Campo Rancho. –** En este campo se deberá ingresar el valor que percibe el garante por concepto de rancho.
- **5. Ingresos Notariados. –** En este campo se detallar el valor que se recibe por ingresos notariados del garante.
- **6. Botón Aceptar. –** Este botón nos redireccionará a la simulación del crédito para continuar con el proceso de simulación.

![](_page_14_Picture_0.jpeg)

# **2.3.8. Generar Solicitud**

*2.3.8.1. Solicitud Créditos Quirografarios*

![](_page_14_Picture_5.jpeg)

*Figura 17: Solicitud de Créditos. La presente imagen muestra un formulario en el cual el participe ingresara la solicitud de crédito o servir como garante.*

- **1. Solicitud Deudor. –** Este botón nos redireccionará a un formulario en el cual se registrará la solicitud de un crédito.
- **2. Solicitud Garante.** Este botón nos redireccionará a un formulario en el cual se registrará la información del partícipe quien hará las veces de garante.

## **2.3.8.1.1. Formulario Solicitud Créditos**

| L Datos del Préstamo           |                               |              |                           |                                |             |                            |              |                        |  |
|--------------------------------|-------------------------------|--------------|---------------------------|--------------------------------|-------------|----------------------------|--------------|------------------------|--|
| <b>Sucursal a Tramitar:</b>    | <b>Tipo Crédito:</b>          |              | Monto en Dólares:         | Plazo en meses:                |             | <b>Destino del Dinero:</b> |              | <b>Tipo Participe:</b> |  |
| -Seleccione-                   | --Seleccione-<br>$\checkmark$ | $\checkmark$ | 0.00                      | $\circ$                        |             | --Seleccione--             | $\checkmark$ | --Seleccione--         |  |
| <b>Q</b> Datos Cuenta Bancaria |                               |              |                           |                                |             |                            |              |                        |  |
| <b>Tipo Transacción:</b>       |                               |              |                           |                                |             |                            |              |                        |  |
| --Seleccione--                 | $\checkmark$                  |              |                           |                                |             |                            |              |                        |  |
|                                |                               |              |                           |                                |             |                            |              |                        |  |
| <b>1</b> Datos Personales      |                               |              |                           |                                |             |                            |              |                        |  |
| Número Cédula:                 | <b>Apellidos Completos:</b>   |              | <b>Nombres Completos:</b> |                                |             | Correo Electrónico:        |              |                        |  |
|                                | MONTESDEOCA FLORES            |              | <b>JANNET LEONOR</b>      |                                |             | correo electrónico         |              |                        |  |
| 0912484771                     |                               |              | <b>Estado Civil:</b>      | Separación de Bienes:          |             | <b>Cargas Familiares:</b>  |              | <b>Número Hijos:</b>   |  |
| Género:                        | <b>Fecha Nacimiento:</b>      |              |                           | --Seleccione--<br>$\checkmark$ | $\check{~}$ | --Seleccione--             | $\checkmark$ | --Seleccione--         |  |
| -Seleccione-                   | dd/mm/aaaa<br>$\check{~}$     | $\Box$       | -Seleccione --            |                                |             |                            |              |                        |  |
| <b>Nivel Educativo:</b>        |                               |              |                           |                                |             |                            |              |                        |  |

*Figura 18: Formulario Solicitud de Créditos. La presente imagen muestra un formulario en el cual el participe ingresara la solicitud de crédito.*

![](_page_15_Picture_0.jpeg)

#### **2.3.8.1.2. Formulario Garante**

![](_page_15_Picture_93.jpeg)

*Figura 19: Formulario Garante. La presente imagen muestra un formulario en el cual el participe ingresará información del participe que servirá como garante.*

#### *2.3.8.2. Solicitud Hipotecario*

![](_page_15_Picture_7.jpeg)

*Figura 20: Solicitud Hipotecario. La presente imagen muestra un formulario en el cual el participe podrá ingresar y generar una solicitud de crédito hipotecario.*

**1. Botón Generar. –** Este botón nos redireccionará a un formulario en el cual se podrá registrar una solicitud de crédito hipotecario.

![](_page_16_Picture_0.jpeg)

#### **2.3.8.2.1. Formulario Solicitud Hipotecario**

| Solicitud Hipotecario                       |                             |        |                                |                            | -            |
|---------------------------------------------|-----------------------------|--------|--------------------------------|----------------------------|--------------|
| L Datos del Crédito                         |                             |        |                                |                            |              |
| Sucursales:                                 | Valor en Dólares:           |        | <b>Plazo en Meses:</b>         | <b>Destino del Dinero:</b> |              |
| --Seleccione--<br>$\checkmark$              | 0.00                        |        | $\bullet$                      | --Seleccione--             | $\checkmark$ |
|                                             |                             |        |                                |                            |              |
| L Datos Personales                          |                             |        |                                |                            |              |
| Cedula:                                     | <b>Nombres:</b>             |        | <b>Apellidos:</b>              | Género:                    |              |
| 0912484771                                  | <b>Nombres</b>              |        | Apellidos                      | --Seleccione--             | $\checkmark$ |
| <b>Estado Civil:</b>                        | <b>Fecha de Nacimiento:</b> |        | Separación de Bienes:          | <b>Cargas Familiares:</b>  |              |
| --Seleccione--<br>$\checkmark$              | dd/mm/aaaa                  | $\Box$ | --Seleccione--<br>$\checkmark$ | --Seleccione--             | $\checkmark$ |
| Numero de hijos:                            | E-mail:                     |        | <b>Nivel Educativo:</b>        |                            |              |
| $\checkmark$<br>--Seleccione--              | E-mail                      |        | $\checkmark$<br>--Seleccione-- |                            |              |
|                                             |                             |        |                                |                            |              |
| <sup>2</sup> Direccion Exaxta del Domicilio |                             |        |                                |                            |              |
| <b>Provincias:</b>                          | <b>Cantones:</b>            |        | Parroquias:                    | <b>Barrio y/o Sector:</b>  |              |

*Figura 21: Formulario Solicitud Hipotecario. La presente imagen muestra un formulario en el cual el participe podrá registrar una solicitud de crédito hipotecario*

#### *2.3.8.3. Solicitud Valor Aportes*

![](_page_16_Picture_7.jpeg)

*Figura 22: Formulario Solicitud Hipotecario. La presente imagen muestra un formulario en el cual el participe podrá registrar una solicitud de crédito hipotecario.*

- **1. Botón Generar. –** Este botón nos redireccionará a un formulario en el cual se podrá registrar la solicitud para cambiar el valor de aportación de los partícipes.
- **2. Botón Ver Solicitudes. –** Este botón nos redireccionará a una ventana en la cual se detallará las solicitudes registradas y el estado de estas.

![](_page_17_Picture_0.jpeg)

#### **2.3.8.3.1. Formulario Solicitud Aportes**

![](_page_17_Picture_121.jpeg)

*Figura 23: Formulario Solicitud Aportes. La presente imagen muestra un formulario en el cual el participe podrá registrar una solicitud de aportes.*

- **1. Botón Registrar Solicitud. –** Este botón permitirá guardar los datos ingresados en la solicitud de aportes.
- **2. Botón Omitir. –** Este botón nos redireccionará a la página de solicitud valor aportes.

#### **2.3.8.3.2. Modal Listar Solicitudes**

![](_page_17_Picture_9.jpeg)

*Figura 24: Modal Listar Solicitudes. La presente imagen muestra un modal en el cual nos indicara las solicitudes de aportes registradas y el estado en el que se encuentra la solicitud.*

#### **2.3.9. Consulta Solicitudes**

*2.3.9.1. Solicitud de Crédito Quirografario.*

| Mercoles 30 de Junio del 2021 |                                 |         |                          |               |                |               |             |             |                 |               |                  | B Home : Solicitud de Predamos Generadas |
|-------------------------------|---------------------------------|---------|--------------------------|---------------|----------------|---------------|-------------|-------------|-----------------|---------------|------------------|------------------------------------------|
|                               | Solicitud de Prestamo Generadas |         |                          |               |                |               |             |             |                 |               |                  | $\sim$                                   |
| Registrant 8<br>Cabula        | April des                       | Randows | Greatius                 |               |                |               | Transaction | Pasantación | Tránile         | <b>TachaT</b> | <b>Distant C</b> |                                          |
|                               |                                 |         | <b>ROCHER Energete</b>   | Daudor        | 1820.00        | <b>Zimas</b>  | Deplate     | 08/09/2021  | Gardels         |               |                  |                                          |
|                               |                                 |         | Rockette Onlineria       | Dealer        | <b>Chinese</b> | <b>SCHOOL</b> | Deplate     | 09/04/2021  | <b>Querties</b> |               |                  |                                          |
|                               |                                 |         | <b>R</b> OSEN Dragarte   | <b>Seate</b>  | 700.00         | 15 month      | Deplate     | 21/010921   | <b>Overdedo</b> |               |                  | ٠                                        |
|                               |                                 |         | PD Detto Detroits        | <b>Jacket</b> | 05/03/00       | Si rauto      | Deplate     | 显示调制        | <b>Seriets</b>  |               |                  |                                          |
|                               |                                 |         | <b>Rockilla Dragarta</b> | Dealer        | 1705.00        | 22 month      | Deplate     | 03.000000   | <b>Outrit</b>   |               |                  | $\overline{\phantom{a}}$                 |
|                               |                                 |         |                          |               |                |               |             |             |                 |               |                  | <b>Chase</b><br>Ned-                     |
|                               |                                 |         |                          |               |                |               |             |             |                 |               |                  |                                          |
|                               |                                 |         |                          |               |                |               |             |             |                 |               |                  |                                          |

*Figura 25: Solicitud Crédito Quirografario. La presente imagen muestra el listado de las solicitudes de crédito quirografario realizadas.*

- **1. Botón Editar. –** Este botón permite editar la solicitud de crédito quirografario registrada previamente.
- **2. Botón Reporte.** Este botón nos genera un reporte de la solicitud de crédito quirografario registrada previamente en un formato pdf.

![](_page_18_Figure_4.jpeg)

*Figura 26: Solicitud Crédito Hipotecario. La presente imagen muestra el listado de las solicitudes de crédito hipotecario realizadas.*

- **1. Botón Editar. –** Este botón permite editar la solicitud de crédito hipotecario registrada previamente.
- **2. Botón Reporte.** Este botón nos genera un reporte de la solicitud de crédito hipotecario registrada previamente en un formato pdf.